## UCPATH FSA ENROLLMENT USER GUIDE

## When You're Ready to Enroll

Flexible spending accounts (FSAs) let you set aside pretax dollars to reimburse yourself for expenses like doctor's office visits, prescriptions and day care expenses.

Annual Flexible Spending Account Enrollment for 2024 begins Thursday, Oct. 26, and runs through Friday, Nov. 17, 2023. This is your only opportunity to enroll in a Medical and/or Dependent Care FSA for 2024.

In 2024, you can contribute a maximum of \$3,050 to a Medical FSA and a maximum of \$5,000 to a Dependent Care FSA. Both FSAs require a minimum contribution of \$180.

If you'd like to enroll in a Medical and/or Dependent Care FSA for 2024, use this guide to help you through the process.

If you're currently enrolled and want to participate again in 2024, **you must reenroll**. FSA elections do not roll over from year to year.

- 1. Visit <u>ucpath.universityofcalifornia.edu</u> and <u>select your campus</u>. Log in using your single sign-on (SSO) credentials.
- 2. In the Dashboard, on the banner at the top of the screen, select the light-blue button labeled **Enroll Now**.

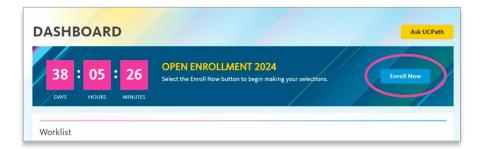

- 3. Scroll down to Open Benefit Events.
- 4. See the Open Enrollment event.
- 5. On the right side of the screen across from Open Enrollment, click Open.

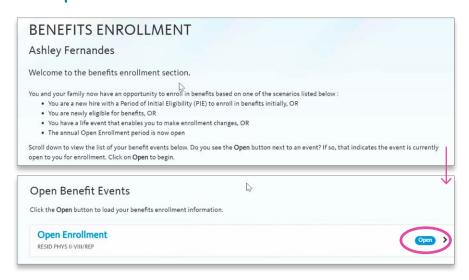

- 6. The Benefits Enrollment page will display your Current Benefits Details.
- 7. You can make changes to benefit plans that have an edit button (see pencil icon ) next to the plan name. As a UC resident or fellow, you will only be able to edit the flexible spending account (Flex Spending) benefit.
- 8. Select and edit / the flexible spending account option you would like to enroll or reenroll in.

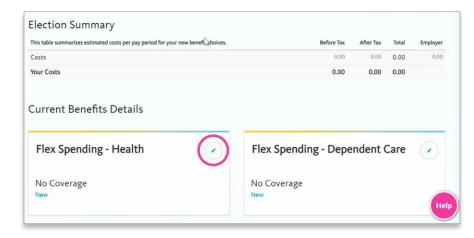

- Confirm your changes by checking your annual contribution and monthly cost shown under Election Summary, listed above Current Benefits Details.
- 10. Once you're done with your election, select Submit.

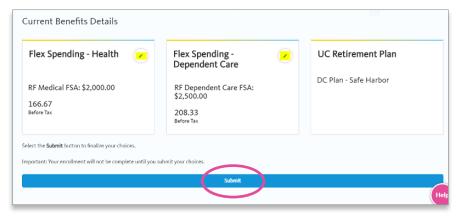

11. If your enrollment was successful, there will be a pop-up confirming your submission, as well as a confirmation email.

Make sure to check that pesky spam folder!

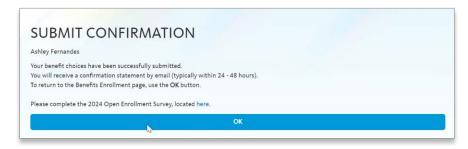

12. On the Benefits Enrollment page, the Open Enrollment event will now say Submitted, rather than Open.

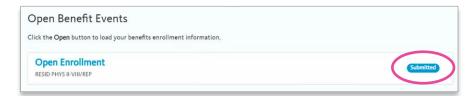

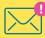

**Important: You must select the Submit button** so that your elections process completely and the system sends you a confirmation email. **If you do not receive a confirmation email, your elections were not properly submitted** and you need to go back into the UCPath system and submit them.